**MUIVideo**

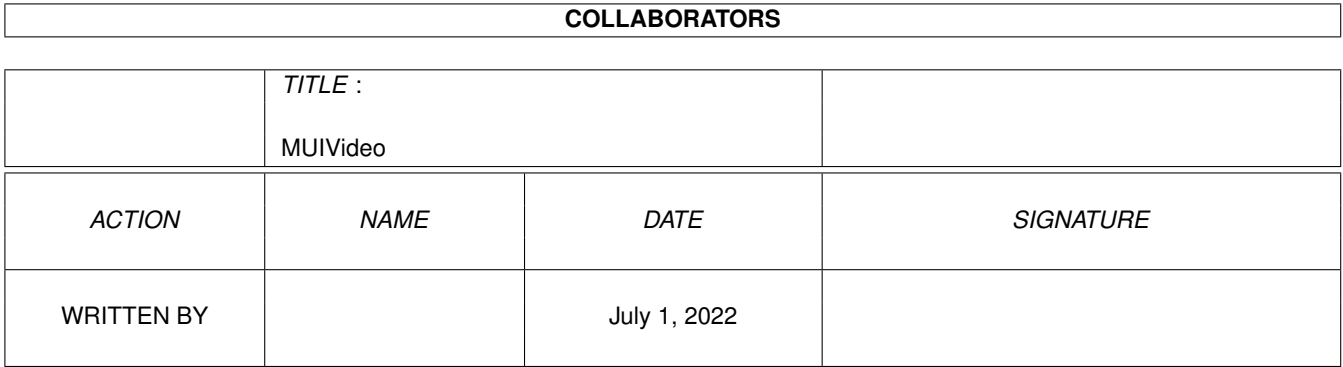

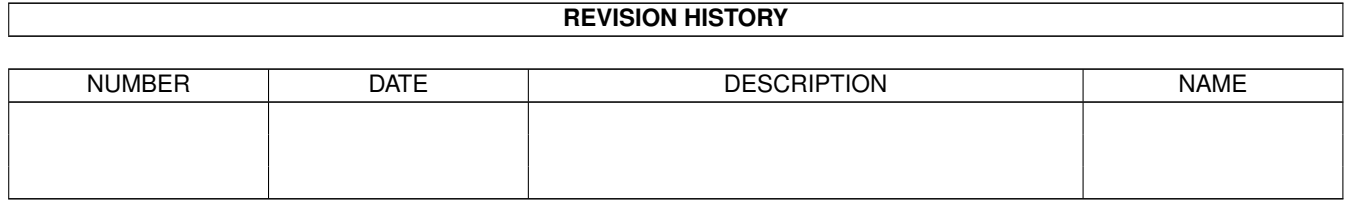

# **Contents**

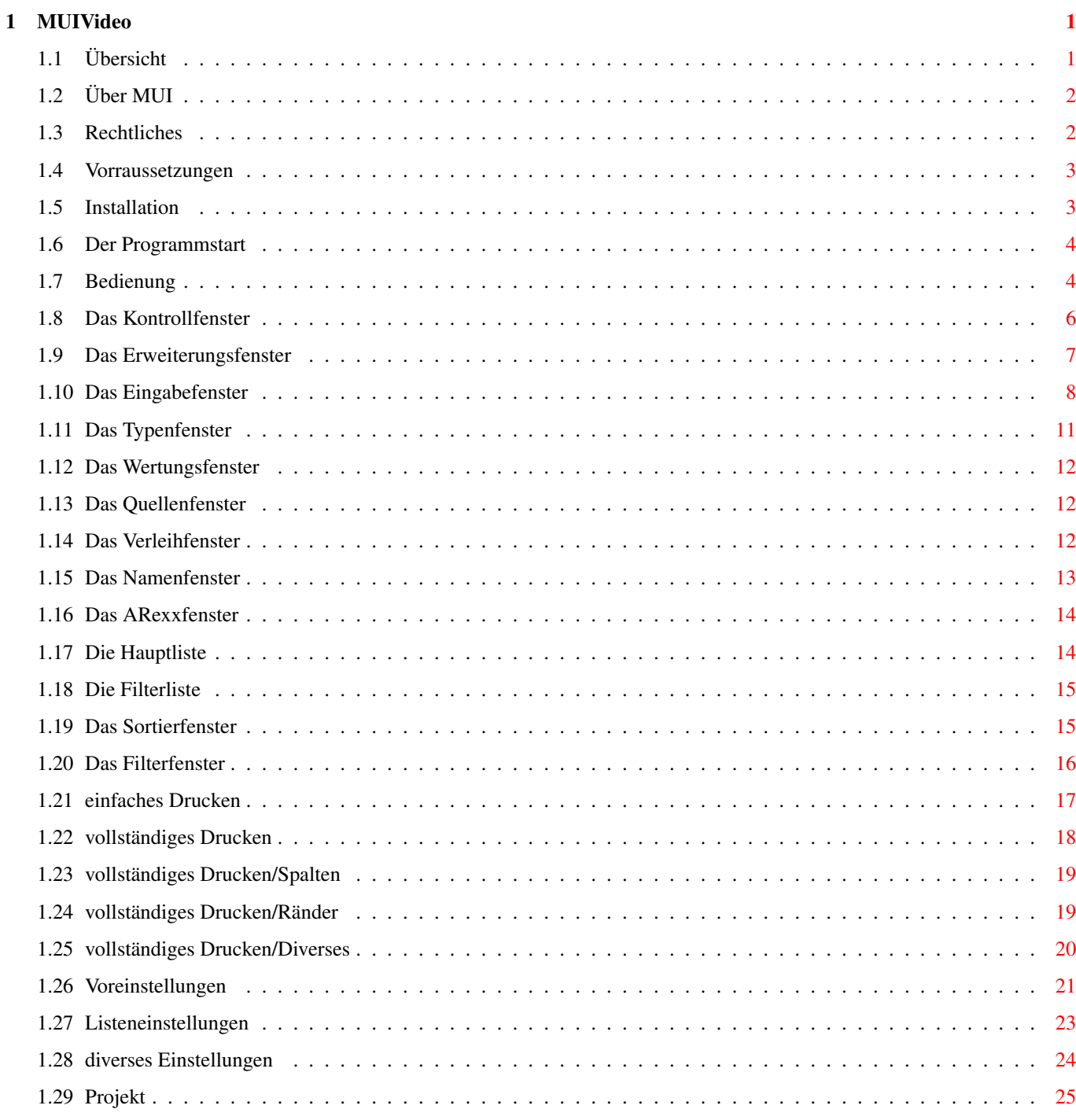

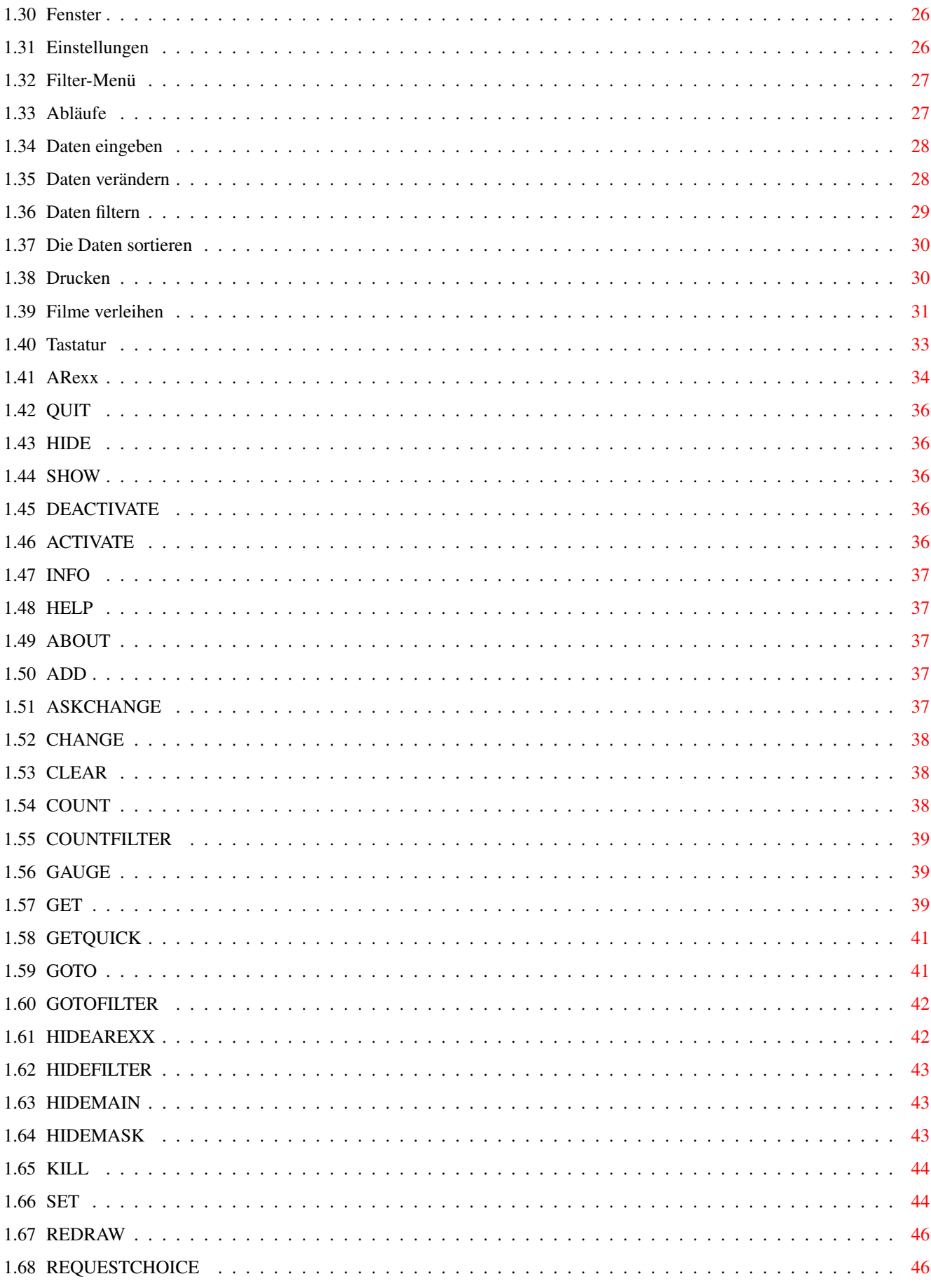

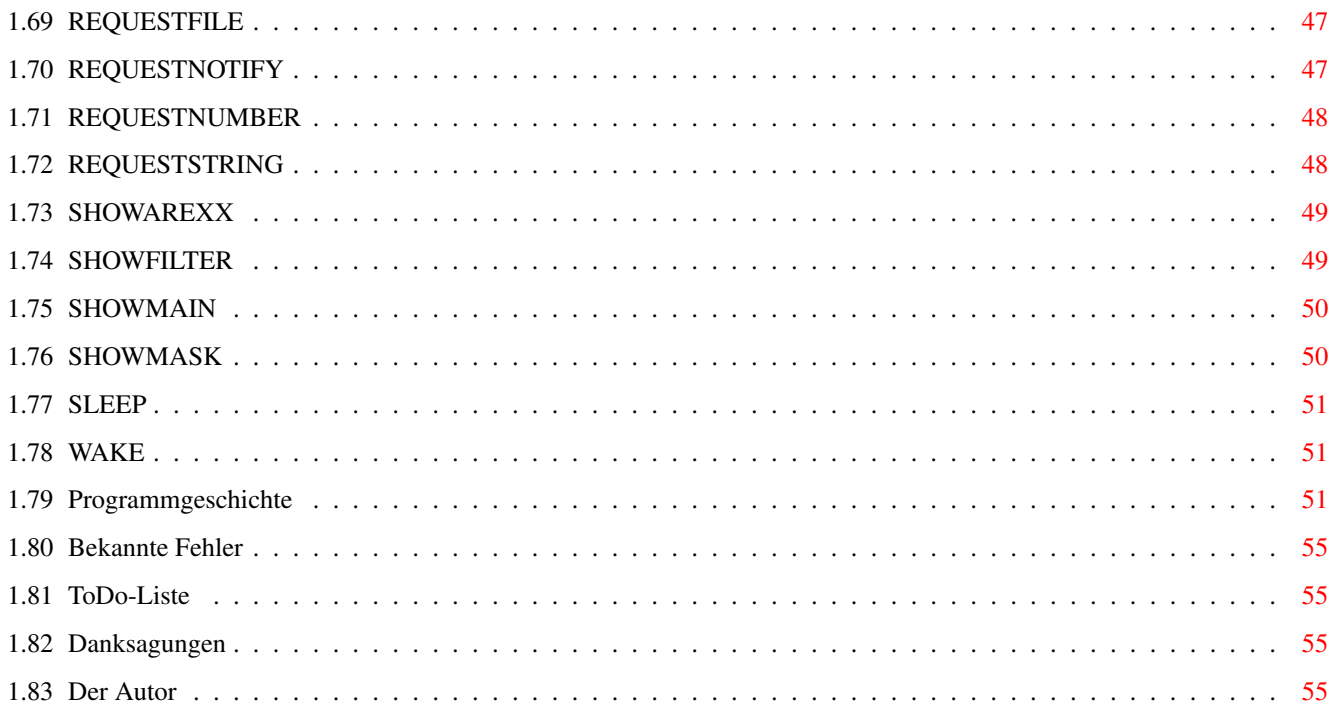

# <span id="page-5-0"></span>**Chapter 1**

# **MUIVideo**

# <span id="page-5-1"></span>**1.1 Übersicht**

MUIVideo - Eine Film-Datenbank ============================== MUIVideo ist eine Datenbank zur Filmverwaltung, deren Oberfläche mit Hilfe von MUI erzeugt wurde. Diese Anleitung teilt sich in folgende Abschnitte: Rechtliches Status, Haftung, etc. Systemvoraussetzungen Anforderungen an den Rechner Installation Installation auf Festplatte Start Der Programmstart / Parameter Bedienung Arbeiten mit MUIVideo Abläufe Einführung in Bedienung Tastatur Bedienung über die Tastatur ARexx Der ARexx-Port Geschichte Die Programmgeschichte

```
bekannte Fehler
  Dem Autor bekannte Fehler
```

```
ToDo-Liste
 Was ich noch machen will
```

```
Danksagungen
  Danksagungen
```

```
Adresse des Autors
  Informationen über den Autor
```
# <span id="page-6-0"></span>**1.2 Über MUI**

This application uses

MUI - MagicUserInterface

(c) Copyright 1993/94 by Stefan Stuntz

MUI is a system to generate and maintain graphical user interfaces. With the aid of a preferences program, the user of an application has the ability to customize the outfit according to his personal taste.

MUI is distributed as shareware. To obtain a complete package containing lots of examples and more information about registration please look for a file called "muiXXusr.lha" (XX means the latest version number) on your local bulletin boards or on public domain disks.

If you want to register directly, feel free to send

DM 30.- or US\$ 20.-

to

```
Stefan Stuntz
Eduard-Spranger-Straße 7
80935 München
GERMANY
```
# <span id="page-6-1"></span>**1.3 Rechtliches**

-----------

Rechtliches

MUIVideo ist Freeware. D.h. Sie dürfen MUIVideo benutzen, ohne ein Entgeld dafür entrichten zu müssen. Trotzdem bleiben alle Rechte an dem Programm beim Autor . MUIVideo darf frei kopiert werden, solange der Inhalt des Archivs unverändert bleibt. Für eine Kopie von MUIVideo darf nicht mehr als die Kopierkosten verlangt werden. Für die Kopie einer Diskette sind 3,- DM ausreichend.

Die Verbreitung von MUIVideo über das Aminet, die CDs und Disks von Fred Fish, die Meating Pearls CDs und die Amclust CD ist ausdrücklich erlaubt.

Der Autor übernimmt für MUIVideo keinerlei Haftung! Die Benutzung erfolgt ausschließlich auf eigene Gefahr!

MUIVideo benutzt

MUI .

# <span id="page-7-0"></span>**1.4 Vorraussetzungen**

Anforderungen an den Rechner ----------------------------

Um MUIVideo benutzen zu können benötigen Sie einen Amiga mit installiertem MUI V3.0 (oder besser). Die Betriebsystemversion muß 3.0 oder besser sein. Eine Bildschirmauflösung von mindestens 640x256 Punkten wird benötigt, um alle Fenster öffnen zu können. Ein Betrieb im NTSC-Modus ohne Overscan, ohne Autoscroll und ohne Interlace ist nicht möglich! Es wird dringend eine Auflösung von mindestens 640x512 Punkten angeraten.

Die Anforderungen an den Speicher hängen stark vom Umfang der Daten ab. Für jeden Datensatz werden etwa 1300 Bytes freien Speichers benötigt.

Eine Festplatte ist für den Betrieb nicht unbedingt notwendig, hat sich aber als überaus nützlich erwiesen.

# <span id="page-7-1"></span>**1.5 Installation**

Installation auf Festpaltte ---------------------------

Zur Installation benutzen Sie am einfachsten das beiliegende Installer-Script. Starten Sie dieses (MUIVideo.install) durch einen Doppelklick, und folgen Sie den Anweisungen auf dem Bildschirm.

Zur Installation per Hand, kopieren Sie den kompletten Ordner an eine beliebige Stelle auf ihre Festplatte. Ein Assign o.Ä. wird

nicht benötigt.

-----------------

# <span id="page-8-0"></span>**1.6 Der Programmstart**

Der Programmstart

Der Programmstart erfolgt durch Doppelklick auf das Programmicon, oder aus der Shell durch Eingabe von "MUIVideo".

Nach dem Start schaut MUIVideo im Verzeichnis "ARexx/" des Programmverzeichnisses nach der Datei "MUIVideo\_startup\_script.rexx". Ist diese vorhanden, so wird die Datei als ARexx -Script ausgeführt.

Vor dem

Programmende wird ebenso versucht eine Datei namens "MUIVideo\_exit\_script.rexx" auszuführen.

In dieser Version von MUIVideo werden keine Parameter oder ToolTypes unterstützt.

# <span id="page-8-1"></span>**1.7 Bedienung**

Die Bedienung von MUIVideo --------------------------

Die Bedienoberfläche von MUIVideo besteht aus diversen Fenstern, die jeweils eine Funktionsgruppe beinhalten. Zusätzlich gibt es eine Reihe von Menüs, die seltener benötigte Funktionen enthalten.

MUIVideo hat folgende Fenster:

Kontrollfenster Grundfunktionen von MUIVideo

Erweiterungsfenster Erweiterte Funktionen

Eingabefenster hier werden die Daten eingegeben

Typenfenster zur Auswahl von Filmtypen

Wertungsfenster zur Bewertung eines Films

```
Quellenfenster
                 zur Auswahl der Aufnahmequelle
                Verleihfenster
                 Datenerfassung für verliehene Filme
                Namenliste
                 Namen für das Verleihen
                ARexxfenster
                 ARexx-Scripte leicht auswählen
                Hauptliste
                 die Liste mit allen Datensätzen
                Filterliste
                 die Liste mit den ausgefilterten Daten
                Sortierfenster
                 hier werden die Daten sortiert
                Filterfenster
                 hier können Daten gefiltert werden
                einfaches Drucken
                 Drucken leicht gemacht
                vollständiges Drucken
                 volle Kontrolle beim Drucken
                Einstellungen
                 Voreinstellungen vornehmen
                Listeneinstellungen
                 das Anzeigeformat einstellen
                diverse Einstellungen
                 verschiedene Einstellungen
MUIVideo hat folgende Menüs:
                Projekt
                 weitere Funktionen von MUIVideo
                Fenster
                 geschlossene Fenster öffnen
                Einstellungen
                 Voreinstellungen der Oberfläche
                Filter
```
Kopieren zwischen Haupt- und Filterliste

# <span id="page-10-0"></span>**1.8 Das Kontrollfenster**

Das Kontrollfenster:

--------------------

Vom Kontrollfenster werden die Grundfunktionen von MUIVideo aufgerufen. Dazu findet man hier einige Schalter, die folgende Funktion haben:

Laden

Öffnet einen Dateirequester, mit dessen Hilfe eine Datei ausgesucht werden kann, die geladen wird. Aus dem gleichen Verzeichnis versucht MUIVideo die Voreinstellungen

zu laden.

Wurden zwischenzeitlich die Daten im Speicher verändert, fragt MUIVideo ob die Daten zuvor gespeichert werden sollen, der Vorgang fortgesetzt werden soll, oder ob der Vorgang beendet werden soll.

#### Speichern

Öffnet einen Dateirequester, mit dessen Hilfe eine Datei ausgesucht werden kann, in die die Daten im Speicher gesichert werden. Besteht schon eine Datei gleichen Namens, so wird diese ohne Vorwarnung überschrieben! Soll die Datei in ein neues, noch nicht bestehendes Verzeichnis gesichert werden, so ergänzen Sie den im Requester angegebenen Pfad um das neue Verzeichnis. Sie werden dann gefragt, ob das Verzeichnis angelegt werden soll.

#### Drucken

```
Je nach Einstellung im Fenster für
              diverse Einstellungen
              wird
entweder das Fenster für
              einfaches Drucken
              , oder das Fenster für
```
vollständiges Drucken geöffnet, mit deren Hilfe die Daten gedruckt werden können.

#### Filtern

Öffnet das Filterfenster , mit dessen Hilfe bestimmte Datensätze ausgefiltert werden können.

#### Sortieren

Öffnet das

```
Sortierfenster
              , mit dessen Hilfe die Datensätze
sortiert werden können.
```
Einstellungen

Öffnet das

Voreinstellungsfenster von MUIVideo.

ARexx

Das

ARexxfenster

Dort kann schnell ein ARexx-Script gestartet werden.

Cycle-Gadget mit Buchstaben

.

Wählt man einen Buchstaben aus, so wird in der Hauptliste der erste Eintrag aktiviert, dessen Filmtitel mit dem gewählten Buchstaben beginnt, sofern ein solcher vorhanden ist.

ENDE

Beendet MUIVideo. Wurden die Daten im Speicher verändert, so öffnet sich ein Fenster, mit dem man wählen kann, ob die Daten zuvor gespeichert werden sollen, ob ohne Speicherung beendet werden soll, oder ob das Programm noch nicht beendet werden soll. Vor dem Programmende wird versucht eine Datei mit dem Namen "MUIVideo\_exit\_script.rexx" im Verzeichnis "ARexx" des Programmverzeichnisses als ARexx -Script auszuführen.

### <span id="page-11-0"></span>**1.9 Das Erweiterungsfenster**

-----------------------

Das Erweiterungsfenster

Das Erweiterungsfenster enthält einige Elemente, die dazu dienen nützliche Funktionen von MUIVideo schnell aufzurufen. Man öffnet das Fenster durch Auswahl des Menüpunktes "Fenster/Erweiterungen".

Die einzelnen Elemente haben folgende Bedeutung:

Pfeil nach links

Ist ein Eintrag in der Filterliste aktiviert, so wird dieser in

die

Hauptliste kopiert.

Pfeil nach rechts

Ist ein Eintrag in der Hauptliste aktiviert, so wird dieser in die Filterliste kopiert. Mit Hilfe der Pfeile nach links/rechts lassen sich gezielt Einträge in andere Dateien kopieren.

Pfeil nach oben

Ist in der Hauptliste ein Eintrag aktiviert, so wird dieser eine Position nach oben verschoben.

Pfeil nach unten

Ist in der Hauptliste ein Eintrag aktiviert, so wird dieser eine Position nach unten verschoben. Mit den Pfeilen nach oben/unten können Einträge manuell sortiert werden.

"+"-Gadget

Alle Einträge der Filterliste werden an die Hauptliste angehängt.

"-"-Gadget

Nach anklicken dieses Gadgets werden alle Einträge der Hauptliste gelöscht, die mit einem der Einträge der Filterliste übereinstimmen.

# <span id="page-12-0"></span>**1.10 Das Eingabefenster**

Das Eingabefenster:

Das Eingabefenster enthält die Eingabemaske von MUIVideo. Hier werden Daten eingegeben und verändert. Das Fenster unterteilt sich in zwei Bereiche. Im oberen Bereich sind die Gadgets für die

Daten, im unteren Bereich für die Aktionen mit den Daten.

Im Datenbereich findet man folgende Gadgets:

Titel

Titel des Films.

-------------------

Darst.

Darsteller des Films.

Typ

Typ des Films.

Mit dem Lupensymbol hinter dem Gadget kann ein weiteres Fenster zur Typenauswahl aufgerufen werden. Ist das Typengadget leer, und es wird im Gadget für die Darsteller die RETURN-Taste gedrückt, so öffnet sich das Fenster zur Typenauswahl automatisch.

#### Bem.

Eine beliebige Bemerkung zum Film.

#### Datum

Das Aufnahmedatum (oder das Produktionsdatum) des Films. Wird die RETURN-Taste im leeren Gadget gedrückt, so wird automatisch das aktuelle Datum eingesetzt.

#### Zählwerk

Zählwerksstellung, an der der Film beginnt.

#### Wertung

Eine Bewertung des Films. Man kann den Film bewerten, indem man das Lupensymbol anklickt. Es öffnet sich dann das

Wertungsfenster .

#### Bild

Pfad zu einem Bild zum Film. Mit dem Symbol hinter dem Gadget kann ein Dateirequester aufgerufen werden, mit dessen Hilfe sich der Pfad komfortabler einstellen läßt.

#### Quelle

Aufnahmequelle des Films. Wird im Feld "Bild" die RETURN-Taste gedrückt, und das Feld "Quelle" ist leer, so wird automatisch das Fenster zur Auswahl einer Quelle geöffnet. Das Fenster kann ebenso durch anklicken des Lupensymbols hinter dem Gadget geöffnet werden.

Cassette

Cassettennummer oder -bezeichnung. Ist der Inhalt eine Zahl, so kann er mit den Pfeilgadgets erhöht oder erniedrigt werden.

#### Index

```
MUIVideo 10 / 56
```

```
Position auf der Cassette.
Länge
 Filmlänge in Minuten.
Format
 Das Bildformat. Es kann zwischen den
                voreingestellten
                  Formaten gewählt gewählt werden.
 Ton
 Die Tonqualität. Es kann zwischen den
                voreingestellten
                  Qualitäten gewählt werden.
Geschw.
 Die Bandgeschwindigkeit. Es kann zwischen den
                voreingestellten
                 Geschwindigkeiten gewählt werden.
 gewählt werden.
hier
 Ist das Gadget abgehakt, so befindet sich der Film
 derzeit beim Benutzer der Datenbank. Andernfalls ist
 er verliehen (s.u.).
 leihen
 Hiermit kann man die
                Leihdaten
                 einstellen.
Im Aktionsbereich findet man folgende Gadgets:
Neu
 löscht alle Gadgets im Datenbereich, bzw. setzt diese auf
 Standardwerte, so daß mit der Eingabe eines neuen Datensatzes
 begonnen werden kann.
Hinzufügen
 Fügt die Daten in der Eingabemaske als neuen Datensatz an das
 Ende der Hauptliste an.
Ändern
 Ändert den selktierten Datensatz, so daß er den Daten in der
 Eingabemaske entspricht.
Löschen
```
Löscht den selektierten Datensatz nach vorheriger Nachfrage.

Bild zeigen

Wenn im Feld "Bild" ein Pfad zu einem Bild eingetragen ist, dann kann man dieses Gadget anklicken. Das eingestellte Bild wird mit Hilfe eines externen Bildanzeigers angezeigt. Der Bildanzeiger kann im Fenster für

> diverse Einstellungen eingestellt werden.

### <span id="page-15-0"></span>**1.11 Das Typenfenster**

----------------

Das Typenfenster

Mit Hilfe dieses Fensters kann der Filmtyp leicht eingestellt werden. Im linken Teil des Fensters befindet sich die Liste mit den möglichen Filmtypen, aus denen einer oder mehrere gewählt werden können.

Mit dem Gadget "Ersetzen" wird der Inhalt des Feldes "Typ" im

#### Eingabefenster

durch den/die ausgewählten Typ(en) ersetzt. Mit dem Gadget "Anhängen" werden die gewählten Typen an evtl. schon bestehende Einträge im Feld "Typ" angehängt. Mit "Abbrechen" kann die Auswahl vorzeitig abgebrochen werden.

Mit dem Gadget "Neu" aktiviert man das Textfeld unter der Liste. Dort kann man den neuen Typ eingeben, der sodann der Liste hinzugefügt wird.

Mit dem Gadget "Löschen" wird der aktivierte Eintrag aus der Liste gelöscht. Mit "Alles löschen" wird die komplette Liste gelöscht.

Mit dem Gadget "alle benutzten" wird die gerade geladene Datenbank durchsucht. Alle dort benutzten Typen, die noch nicht in der Liste enthalten sind, werden der Liste hinzugefügt.

Mit "speichern" wird die Liste gespeichert. Mit "laden" wird die Liste geladen.

Haben Sie Veränderungen an der Liste vorgenommen, so klicken Sie zuerst auf "speichern", anschließend auf "laden". Die Veränderungen sind somit dauerhaft gesichert.

# <span id="page-16-0"></span>**1.12 Das Wertungsfenster**

-------------------

Das Wertungsfenster

Mit dem Wertungsfenster kann man einen Film bewerten. Dazu kann

man mit Hilfe der fünf Schieberegler für die Kategorien

- Spaß
- Action
- Spannung
- Erotik
- Anspruch

Punkte zwischen 0 und 15 vergeben. MUIVideo bildet aus diesen Punkten die Summe, und zeigt diese im Feld unter den Reglern an.

Durck Anklicken des "Schließen"-Gadgets schließt man das Fenster, und übernimmt den Gesamtwert in das Eingabefenster

Man beachte:

Bei diesem Wertungssystem bedeutet eine höhere Punktzahl nicht unbedingt den besseren Film: Ein Film mit 7 Spaß-Punkten und 4 Anspruch-Punkten (Summe 11) kann natürlich durchaus besser sein, als ein Film mit 3 Punkten in allen Kategorien (Summe 15)!

# <span id="page-16-1"></span>**1.13 Das Quellenfenster**

------------------

.

Das Quellenfenster

Mit diesem Fenster kann die Aufnahmequelle gewählt werden.

Die Bedienung des Fensters erfolgt analog zum Typen-Fenster

Es gibt folgende Ausnahmen:

.

Es kann nur ein Eintrag gewählt werden.

An Stelle der Gadgets "anhängen" und "ersetzen" befindet sich am unteren Rand nur das Gadget "OK". Mit ihm wird die Auswahl bestätigt.

# <span id="page-16-2"></span>**1.14 Das Verleihfenster**

Das Verleihfenster:

-------------------

In diesem Fenster können die Daten für das Verleihen von Videofilmen eingestellt werden. Es kann der Name desjenigen eingetragen werden, an den der Film verliehen ist, und das Datum, seit dem der Film verliehen ist.

Der Name wird in das Stringgadget "Name" eingegeben. Hinter dem Gadget befindet sich ein Lupensymbol, welches das Namenfenster öffnet, in dem aus einer Liste der Name ausgewählt werden kann.

Im Stringgadget "seit" wird das Datum eingetragen.

.

Wird in einem leeren und aktiviertem "Name"-Feld die RETURN-Taste gedrückt, öffnet sich automatisch das Namenfenster

Wird in einem leeren und aktiviertem "seit"-Feld die RETURN-Taste gedrückt, wird automatisch das aktuelle Datum (das Systemdatum) in das Feld eingetragen.

Mit dem "OK"-Gadget werden die Eingaben in die Eingabemaske übernommen. Mit dem "Abbruch"-Gadget wird der Vorgang vorzeitig abgebrochen.

Bitte beachten Sie: ===================

Auch für Videofilme gilt das Urheberrechtsgesetz.

Sie dürfen Videofilme nur für Ihren persönlichen Gebrauch kopieren. Ein Verleihen - auch unentgeldlich - ist verboten!

Ausgenommen hiervon sind Filme für die Sie das Copyright besitzen, etwa selbstgefilmte Aufnahmen.

Den Gesetzestext des Urheberrechtsgesetzes finden Sie z.B. auf der CD "Meating Pearls III".

# <span id="page-17-0"></span>**1.15 Das Namenfenster**

-----------------

Das Namenfenster:

Im Namenfenster kann aus einer Liste ein Name ausgewählt werden. Diese Liste kann erweitert und bearbeitet werden.

Die Bedienung erfolgt analog zum Quellen-Fenster .

# <span id="page-18-0"></span>**1.16 Das ARexxfenster**

Das ARexxfenster

----------------

Das ARexxfenster öffnet sich nach Anklicken von "ARexx" im

Kontrollfenster

.

Im oberen Teil befindet sich eine Liste, mit allen Scripten, die sich im ARexx-Verzeichnis des MUIVideo-Verzeichnisses befinden. Man startet eines dieser Scripte, indem man auf den Namen doppelklickt.

Am unteren Rand befindet sich ein Schalter "Andere...". Klickt man auf diesen, so öffnet sich ein Dateirequester, mit dessen Hilfe man ein ARexx-Script aus einem anderen Verzeichnis wählen kann, welches dann ausgeführt wird.

Die Funktion der mitgelieferten Scripte kann man dem Kopf des jeweiligen Scripts entnehmen.

# <span id="page-18-1"></span>**1.17 Die Hauptliste**

---------------

Die Hauptliste:

In der Hauptliste werden alle Datensätze der geladenen Datei angezeigt. Das Format richtet sich nach den Einstellungen im Fenster für

Listeneinstellungen

.

Wird ein Eintrag in der Hauptliste mit der Tastatur oder mit der Maus - durch einfaches Anklicken - ausgewählt, so werden die Daten des Datensatzes in das Eingabefenster übernommen.

Man kann einzelne Einträge innerhalb der Liste mit der Maus verschieben. Dazu klickt man den Eintrag an, und hält die Maustaste gedrückt. Man verschiebt den Eintrag durch bewegen der Maus. Eine Marke zeigt die neue Position des Eintrags an. Hat man die gewünschte Stelle erreicht läßt man die Maustaste los.

# <span id="page-19-0"></span>**1.18 Die Filterliste**

```
Die Filterliste:
----------------
In der Filterliste werden alle Datensätze angezeigt, die durch
einen oder mehrere
               Filteroperationen
               , ausgelößt durch Anklicken
des Schalters
               Filtern...
                 im Kontrollfenster, ausgefiltert
wurden. Das Format richtet sich nach den Einstellungen im Fenster
für
               Listeneinstellungen
                .
Wird ein Eintrag in der Filterliste mit der
               Tastatur
                oder mit
der Maus - durch einfaches Anklicken - ausgewählt, so versucht
MUIVideo diesen Eintrag in der
               Hauptliste
                zu finden, und diesen
ebenfalls auszuwählen. Gelingt dieses, so werden die Daten des
Datensatzes in das
               Eingabefenster
                übernommen.
```
Man kann einzelne Einträge innerhalb der Liste mit der Maus verschieben. Dazu klickt man den Eintrag an, und hält die Maustaste gedrückt. Man verschiebt den Eintrag durch bewegen der Maus. Eine Marke zeigt die neue Position des Eintrags an. Hat man die gewünschte Stelle erreicht läßt man die Maustaste los.

# <span id="page-19-1"></span>**1.19 Das Sortierfenster**

Das Sortierfenster: -------------------

Mit Hilfe des Sortierfensters kann die Hauptliste sortiert werden. Mit Hilfe der fünf Optionsboxen des Fensters kann die Art der Sortierung eingestellt werden.

In den Feldern "Ebene 1", "Ebene 2" und "Ebene 3" werden die Kriterien festgelgt, nach denen sortiert werden soll, d.h. es werden die Datenfelder bestimmt, die verglichen werden. Bei den Vergleichen werden zunächst die Datenfelder verglichen, die mit "Ebene 1" festgelegt wurden. Sind die Datenfelder gleich, so werden die in "Ebene 2" festgelegten Datenfelder verglichen. Sind auch diese gleich, so wird die "Ebene 3" für den Vergleich

herangezogen.

Im Feld "Richtung" wird die Sortierrichtung festgelegt.

Im Feld "Groß-/Klein" wird festgelegt, ob bei der Sortierung zwischen Groß- und Kleinschreibung unterschieden werden soll, oder ob diese Ignoriert werden soll.

Durch Anklicken von "OK" wird die Hauptliste sortiert.

Durch Anklicken von "Abbruch" wird der Vorgang vorzeitig beendet.

# <span id="page-20-0"></span>**1.20 Das Filterfenster**

------------------

Das Filterfenster:

Mit Hilfe des Filterfensters können bestimmte Datensätze ausgefiltert werden. das Filtern entspricht in etwa dem Suchen, kann aber mit mehrfachen Durchgängen komplexere Muster

Im Filterfenster befinden sich vier Gruppen, mit denen die Filterung gesteuert wird. Diese Haben folgende Funktion:

Aktion:

bearbeiten.

-------

Hier wird festgelegt, welche Liste behandelt wird, und wie mit den gefundenen Einträgen verfahren wird. Folgende Einstellungen sind möglich:

- Neue Liste

Die

Filterliste wird vor dem Filterdurchgang gelöscht. Die

Hauptliste wird durchsucht, und die passenden Einträge werden in die Filterliste übernommen.

- Hinzufügen

Die Hauptliste wird durchsucht, und die passenden Einträge werden an die Filterliste angehängt. Schon vorhandene Einträge bleiben in der Filterliste.

- Entfernen

Die Filterliste wird durchsucht. Alle passenden Einträge werden aus der Filterliste entfernt. Die Hauptliste wird nicht beachtet.

- Nochmal Filtern

Die Filterliste wird durchsucht. Alle passenden Einträge verbleiben in der Filterliste. Alle anderen Einträge werden gelöscht. Die Hauptliste wird nicht beachtet.

Kriterium:

----------

Hier wird eingestellt, welches Datenfeld zum Vergleich mit dem Muster herangezogen wird.

Operator: ---------

Hier wird eingestellt, welcher Vergleichsoperator verwendet wird. Der Operator kann nicht bei allen Kriterien verändert werden.

Muster: -------

Hier wird das Suchmuster eingestellt. In das Textfeld kann ein beliebiges AmigaDOS-Muster, z.B. "#?Schwarzenegger#?", eingegeben werden. Neben dem Textfeld befindet sich ein Schalter. Klickt man diesen an, so öffnet sich eine Liste. Aus dieser können, je nach Kriterium, einige voreingestellte Werte ausgewählt werden. Z.B. findet man hier alle Typen des Typenfensters, wenn als Kriterium "Typ" eingestellt ist. Man wählt einen Eintrag durch Doppelklick aus.

Durch Anklicken von "OK" wird der Filtervorgang gestartet.

Durch Anklicken von "Abbruch" wird der Vorgang vorzeitig beendet.

# <span id="page-21-0"></span>**1.21 einfaches Drucken**

.

Einfaches Drucken: ------------------ \*\*\*\*\*\*\*\* W I C H T I G \*\*\*\*\*\*\*\*\*\* Wenn Sie die Möglichkeit zum einfachen Drucken nutzen bleiben ihnen viele Möglichkeiten von MUIVideo verborgen. Ich empfehle DRINGEND das vollständige Drucken zu benutzen. Ab Version 2.00 wird das einfache Drucken nicht weiterentwickelt! Dieses Fenster erscheint nur, wenn in den diversen Einstellungen die Option "einfaches Drucken" aktiviert ist. Sonst erscheint das Fenster für vollständiges Drucken

Im Fenster für einfaches Drucken befinden sich drei Gruppen: - Liste Hier wird eingestellt, ob die Hauptliste oder die Filterliste gedruckt werden soll. - Qualität Hier wird eingestellt, ob in Schönschrift (LQ/NLQ) oder in EDV-Schrift (Draft) gedruckt wird. - Auswahl Hier werden die Datenfelder ausgewählt, die ausgedruckt werden sollen. Ist das Kästchen vor einem Feld abgehakt, so wird das entsprechende Datenfeld gedruckt. In diesem Druckmodus gibt es keine weiteren Optionen. Der Druck erfolgt in Schmalschrift, ohne Überschriften, ohne Ränder und ohne Seitenumbrüchen. Die Breite und Anordnung der Spalten erfolgt automatisch.

Um den Druck genauer zu beinflussen, wird das Fenster für vollständiges Drucken benutzt.

# <span id="page-22-0"></span>**1.22 vollständiges Drucken**

.

Vollständiges Drucken:

----------------------

Dieses Fenster erscheint nur, wenn in den diversen Einstellungen die Option "einfaches Drucken" deaktiviert ist. Sonst erscheint ← das

Fenster für

einfaches Drucken

Das Fenster für vollständiges Drucken bietet eine erweiterte Kontrolle über den Druckvorgang gegenüber dem Fenster für

einfaches Drucken

. Man sollte jedoch bedenken, daß die Einstellung der Druckparameter entsprechend mehr Sorgfalt verlangt. Nicht alle möglichen Fehlerquellen werden von MUIVideo abgefangen!

Die Einstellungen werden auf drei Seiten vorgenommen. Diese sind:

Spalten

Ränder

Diverses

Am unteren Fensterrand befinden sich die beiden Gadgets "OK" und "Abbruch". Mit "Abbruch wird der Vorgang vorzeitig beendet. Mit "OK" wird der Ausdruck gestartet.

## <span id="page-23-0"></span>**1.23 vollständiges Drucken/Spalten**

Am oberen Rand dieser Seite befindet sich ein Regler. Mit diesem wird die Seitenbreite des Druckers eingestellt. Die Breite hängt von ihrem Drucker, dem Zeichensatz und den Randeinstellungen ab. Die Seitenbreite ihres Druckers in abhängigkeit vom verwendeten Zeichensatz entnehmen Sie ihrem Druckerhandbuch. Ziehen Sie von diesem Wert die Ränder ab, und Sie erhalten den korrekten Wert, den Sie an diesem Regler einstellen sollten.

Unterhalb des Regler befindet sich eine Textzeile, in welcher die verwendete Breite angezeigt wird. Haben Sie z.B. als Spalten 150 eingestellt, und nach Ihren Einstellungen werden pro Zeile 123 Zeichen benötigt, so wird hier "123 von 150 benutzt" angezeigt.

In der Seitenmitte befinden sich zwei Listen, zwischen denen sich vier Schalter befinden. In den beiden Listen werden die möglichen Datenfelder angezeigt. Die Datenfelder in der linken Liste werden gedruckt, die in der rechten Liste nicht. Mit dem Gadget "<-" verschieben Sie einen Eintrag aus der rechten Liste in die linke Liste, nachdem Sie diesen in der rechten Liste ausgewählt haben. Ebenso wird mit dem Gadget "->" ein Eintrag von links nach rechts verschoben. Haben Sie in der linken Liste einen Eintrag gewählt, so können Sie dessen Position mit den Gadgets "hoch" und "runter" verändern.

Um die Breite eines Datenfeldes zu verändern wählen Sie dieses in der linken Liste aus. Mit dem Regler "Breite" können Sie nun die Spaltenbreite verändern.

# <span id="page-23-1"></span>**1.24 vollständiges Drucken/Ränder**

Diese Seite hat zwei Gruppen. In der oberen können Sie die Seitenränder in Zeichen einstellen.

Die Ränder werden durch Leerzeilen und Leerzeichen realisiert. Dadurch verändert sich der bedruckbare Bereich. Der bedruckbare Bereich wird vom Druckertyp und den Einstellungen in den Printer Preferences der Workbench beeinflußt. Der bedruckbare Bereich wird wie folgt aufgeteilt:

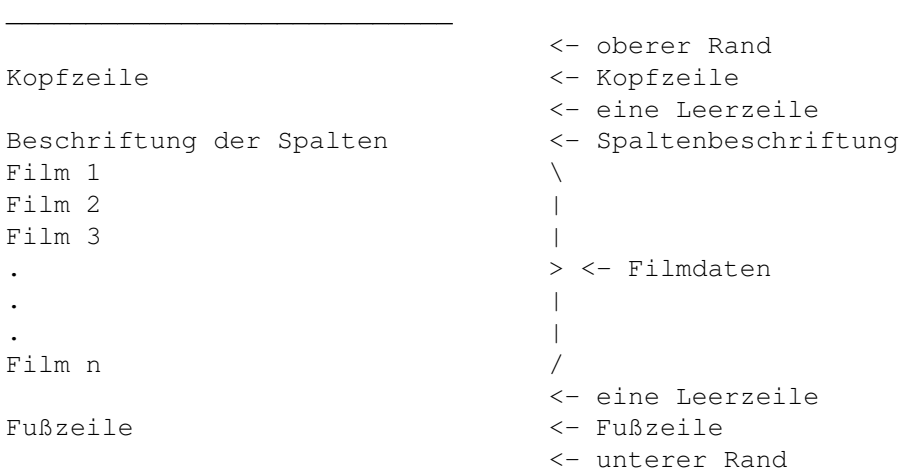

In der unteren Gruppe kann man eine Kopf- und eine Fußzeile für die Seiten des Ausdrucks definieren. Tragen Sie den Text in das jeweilige Stringgadget ein. Mit den Kästchen hinter den StringGadgets kann man die Kopf- bzw. Fußzeile aktivieren und deaktivieren.

Innerhalb der Kopf- und Fußzeile werden folgende Zeichenfolgen durch Variable Werte ersetzt:

%n durch die Seitennummer %f durch den Dateinamen mit (relativem) Pfad. %d durch das aktuelle Datum

Mit dem Kästchen hinter "Spalten" kann man Überschriften über die einzelnen zu druckenden Spalten setzen. Die Spaltenüberschriften werden auf jeder Druckseite erneut gedruckt.

Hinter den Kästchen zur Aktivierung von Kopf- und Fußzeile sowie der Spaltenüberschriften findet man je ein Cycle-Gadget, mit dem man den Stil des jeweiligen Elements einstellen kann. Es stehen die Möglichkeiten:

```
- normal
- fett
- kursiv
- unterstrichen
- fett / unterstrichen
- kuriv / unterstrichen
- fett / kursiv
- fett / kursiv / unterstrichen
```
\_\_\_\_\_\_\_\_\_\_\_\_\_\_\_\_\_\_\_\_\_\_\_\_\_\_\_\_\_

zur Auswahl.

# <span id="page-24-0"></span>**1.25 vollständiges Drucken/Diverses**

Auf dieser Seite können diverse Einstellungen für den Ausdruck vorgenommen werden. Diese sind:

- Liste

Sie können hier auswählen, ob die Hauptliste oder die Filterliste gedruckt wird.

- Qualität

Hier stellt man ein, ob in Schönschrift (LQ/NLQ) oder in EDV-Schrift (Draft) gedruckt wird.

- Seitenauswurf

Ist dieses Kästchen abgehakt, so wird die letzte Seite des Ausdrucks automatisch ausgeworfen. Ist es nicht aktiviert, so kann man mehrere kurze Listen auf ein Blatt drucken.

- Seitenlänge

Hier wird angegeben, nach wievielen Zeilen eine Seite beendet werden soll, falls "Seitenauswurf" aktiviert ist.

- Schriftart

Mit diesem Cycle-Gadget wird die Schriftart gewählt. Es stehen "Pica", "Elite" und "Fein" (Schmalschrift) zur Auswahl.

- senden an

Um den Druck in eine Datei umzuleiten kann hier der Dateiname eingetragen werden. Um die Ausgabe an den Drucker zu leiten, sollte hier "PRT:" stehen.

# <span id="page-25-0"></span>**1.26 Voreinstellungen**

-----------------

Voreinstellungen:

MUIVideo kann vom Benutzer eingestellte Voreinstellungen auf Festplatte oder Diskette sichern, so daß sie nach dem erneuten Programmstart wieder zur Verfügung stehen. Dazu legt MUIVideo verschiedene Dateien an, die unterschiedliche Teile der Voreinstellungen erhalten. Beim Laden eines Projektes geht MUIVideo wie folgt vor: Zunächst wird versucht aus dem gleichen Verzeichnis, in dem sich das Projekt befindet, die Voreinstellungsdateien zu laden. Gelingt dies nicht, so versucht MUIVideo aus dem "Prefs" Verzeichnis des MUIVideo-Verzeichnisses die Voreinstellungen (die globalen Voreinstellungen) zu laden. Gelingt auch dies nicht, so werden interne Einstellungen verwendet.

Um also für verschiedene Projekte verschiedene Einstellungen zu

benutzen, sollten sich diese in unterschiedlichen Verzeichnissen befinden. Projekte im gleichen Verzeichnis benutzen die gleichen Voreinstellungen. Aus dem Einstellungsfenster wird in weitere Fenster verzweigt. Die Einsteller Filtern Drucken Sortieren sind identisch mit den entsprechenden Fenstern, die durch das Kontrollfenster geöffnet werden. Der Unterschied besteht darin, daß die entsprechende Funktion (drucken, sortieren, filtern) nicht ausgeführt wird, wenn man in den Fenstern auf "OK" klickt, sondern daß die Werte als Voreinstellung genommen werden.

Die Gadgets

Listen

Diverses öffnen zwei weitere Einstellungsfenster.

Durch Anklicken von "Benutzen" werden die vorgenommenen Einstellungen nicht gesichert, aber benutzt, und gehen nach beenden des Programms/Ausschalten des Rechners verloren.

Mit "Laden..." öffnet sich ein Dateirequester, in dem das Verzeichnis ausgesucht werden kann, aus dem dann die Voreinstellungen geladen werden.

Mit "Laden/Global" werden globale Voreinstellungen geladen, die sich im Unterverzeichnis "Prefs" des MUIVideo-Verzeichnisses befinden.

Mit "Speichern als..." öffnet man einen Dateirequester, mit welchem das Verzeichnis ausgewählt werden kann, in das die Voreinstellungsdateien gespeichert werden.

Mit "Speichern/Projekt" werden die Voreinstellungen in das gleiche Verzeichnis gesichert, in dem sich auch das aktuelle Projekt befindet.

Mit "Speichern/Global" werden die Voreinstellungen in das Verzeichnis "Prefs" des MUIVideo-Verzeichnisses gesichert, und stehen dann allen Projekten, die keine eigenen Voreinstellungen haben, zur Verfügung.

Weitere Einstellungen können mit Hilfe eines Texteditors, z.B.

dem ED der Workbench oder GoldEd, vorgenommen werden. Dazu startet man zunächst den Editor. Lesen Sie dazu die Anleitung zum Editor. Anschließend lädt man eine der folgenden Dateien aus dem Verzeichnis "Prefs" des MUIVideo-Verzeichnisses:

"FormatPrefs"

Hier stehen die möglichen Bildformate. Jedes mögliche Format steht in einer neuen Zeile.

"GeschwindigkeitPrefs"

Hier stehen die möglichen Geschwindigkeiten. Jede Geschwindigkeit steht in einer neuen Zeile.

"TonPrefs"

Hier stehen die möglichen Tonqualitäten. Jede mögliche Qualität steht in einer neuen Zeile.

Alle anderen Dateien des "Prefs"-Verzeichnisses sollten nicht verändert werden. Alle relevanten Veränderungen an diesen Dateien können aus dem Programm heraus vorgenommen werden.

# <span id="page-27-0"></span>**1.27 Listeneinstellungen**

-------------------

Listeneinstellungen

Mit diesem Fenster kann das Format der Hauptliste und der

> Filterliste verämndert werden.

Im oberen Teil befinden sich zwei Listen. In der linken Liste befinden sich die Datenfelder, die angezeigt werden. In der rechten Liste sind die Datenfelder, die nicht angezeigt werden. Zwischen den Listen befinden sich vier Gadgets. Hat man in der linken Liste einen Eintrag gewählt, so kann man diesen mit "->" in die rechte Liste bewegen. Ebenso kann man mit "<-" einen Eintrag von rechts nach links bewegen. Hat man in der linken Liste einen Eintrag gewählt, so kann man diesen mir "hoch" innerhalb der Liste nach oben, und mit "runter" nach unten bewegen.

Unterhalb der Listen befindet sich die Gruppe "Gewichtung". Diese besteht aus drei Reglern und einem Schalter. Hat man in der linken Liste einen Eintrag gewählt, so kann man mit den drei Reglern die Gewichtung der Spalte, deren minimale Breite und deren maximale Breite bestimmen.

Am unteren Fensterrand befinden sich zwei Gadgets, "Benutzen" und "Testen". Mit "Benutzen" werden die Einstellungen übernommen, und das Fenster wird geschlossen. Mit "Testen" werden die Einstellungen übernommen ohne das Fenster zu schließen.

Um am leichtesten die gewünschten Einstellungen zu finden sollte man zunächst die Fensterbreite der Hauptliste und der Filterliste einstellen. Dann sorgt man dafür, daß in beiden Listen einige Einträge zur Probe sichtbar sind. Durch Probieren und "Testen" findet man dann die richtigen Einstellungen.

# <span id="page-28-0"></span>**1.28 diverses Einstellungen**

Diverse Einstellungen:

In diesem Fenster können diverse Voreinstellungen getroffen werden. Diese sind im einzelnen:

- Laden beim Start

----------------------

Ist das Kästen abgehakt, so wird nach dem Start die Datei im Stringgadget geladen. Mit Hilfe des Schalters hinter dem Stringgadget kann mit einem Dateirequester die Datei ausgewählt werden.

- Bildanzeiger

Im Stringgadget steht der Befehl der ausgeführt wird, wenn im

Kontrollfenster der Schalter "Bild zeigen" angeklickt wird. Enthält das Stringgadget die Zeichenfolge "%s", so wird diese beim Programmausfruf durch den Dateinamen des

> Bildes ersetzt.

- Einfaches Drucken

Ist das Kästchen abgehakt, so wird zum Drucken das Fenster für einfaches Drucken verwendet. Ansonsten kommt das Fenster für vollständiges Drucken zum

Einsatz.

- Sicherheitskopie erzeugen

Ist das Kästchen abgehakt, so wird beim Speichern, vor dem

```
Überschreiben einer Datei, eine Sicherheitskopie mit der
 Endung ".BAK" erzeugt.
- verliehen abgleichen
Mit diesem Cycle-Gadget kann eingestellt werden, wie sich
 das Programm verhält, wenn die Datenfelder
                hier
                ,
                verliehen an
                 oder
                verliehen seit
                 geändert wurden, und
 das Gadget "Ändern" im
                Eingabefenster
                 angeklickt wird.
 Ist "nie" aktiviert, so erfolgt kein Abgleich. Ist "immer"
 aktiviert, so erfolgt ein Abgleich ohne Nachfrage. Ist
 "fragen" aktiviert, so fragt das Programm, ob ein Abgleich
 erfolgen soll, oder nicht.
Durch Anklicken von "OK" werden die Einstellungen übernommen.
```

```
Durch Anklicken von "Abbruch" bleiben die Einstellungen
unverändert.
```
# <span id="page-29-0"></span>**1.29 Projekt**

```
Das Menü "Projekt":
-------------------
```
Das Menü "Projekt" hat vier Menüpunkte:

Über

Öffnet ein Anzeigefenster mit Hinweisen auf den Autor und dem Copyright, sowie dem Namen des ARexx-Ports und der Versionsnummer. Das Fenster kann durch anklicken von "OK" wieder geschlossen werden.

Neu

Löscht, nach einer Nachfrage, alle im Speicher befindlichen Datensätze. Wurden die Daten zwischenzeitlich geändert, so erfolgt eine Sicherheitsabfrage, die es ermöglicht, die Daten zunächst zu speichern. Die Daten in der Filterliste bleiben erhalten.

Verbergen

Schließt alle Fenster von MUIVideo, und zeigt statt dessen auf der Workbench ein Piktogramm an. Durch doppelklicken

dieses Piktogramms kann mit MUIVideo weitergearbeitet werden.

Beenden

Beendet MUIVideo ohne Nachfrage.

# <span id="page-30-0"></span>**1.30 Fenster**

```
Das Menü "Fenster":
-------------------
Das Menü "Fenster" hat vier Menüpunkte:
Eingabe
  Öffnet das
               Eingabefenster
                , falls es geschlossen ist.
 Hauptliste
  Öffnet das Fenster mit der
               Hauptliste
               , falls es
  geschlossen ist.
 Filterliste
  Öffnet das Fenster mit der
               Filterliste
               , falls es
  geschlossen ist.
 Erweiterungsfenster
  Öffnet das
                Erweiterungsfenster
                , falls es geschlossen ist.
```
# <span id="page-30-1"></span>**1.31 Einstellungen**

Das Menü "Einstellungen": ------------------------- Das Menü "Einstellungen" hat zwei Menüpunkte: MUIVideo... Öffnet das Voreinstellungsfenster von MUIVideo.

MUI...

Das MUI-Voreinstellerprogramm wird gestartet. Es können damit die lokalen MUI-Einstellungen verändert werden. Das Programm ist in der Dokumentation zu MUI beschrieben.

# <span id="page-31-0"></span>**1.32 Filter-Menü**

```
Das Menü "Filter":
 ------------------
Das Menü "Filter" hat drei Menüpunkte:
Hauptliste - Filter
  Löscht aus der
                Hauptliste
                 die Einträge, die mit einem Eintrag
  in der
                Filterliste
                übereinstimmen. Gibt es für einen Eintrag
  der Filterliste mehrere Übereinstimmungen in der Hauptliste,
  so wird der erste, übereinstimmende Eintrag gelöscht.
  Der Menüpunkt ist identisch mit dem "-"-Gadget im
                Erweiterungsfenster
                .
 Hauptliste + Filter
  Hängt alle Einträge in der Filterliste an die Hauptliste an.
  Der Menüpunkt ist identisch mit dem "+"-Gadget im Erwei-
  terungsfenster.
 Löschen
  Löscht nach Sicherheitsnachfrage alle Einträge aus der
 Filterliste.
```
# <span id="page-31-1"></span>**1.33 Abläufe**

Abläufe:

--------

In diesem Abschnitt sollen einige grundsätzliche Abläufe erläutert werden, um den Einstieg in MUIVideo zu erleichtern. Die Beschreibung sämtlicher Bedienungselemente findet man im Abschnitt

Bedienung

Es finden sich hier folgende Abschnitte:

.

Daten eingeben Daten verändern Daten filtern Sortieren Drucken Filme verleihen

# <span id="page-32-0"></span>**1.34 Daten eingeben**

Wie man Daten eingibt --------------------- 1. Gadget "Neu" im Eingabefenster anklicken Das Feld "Titel" wird aktiviert. 2. Nacheinander die Daten eingeben. Durch drücken der RETURN-Taste wird automatisch das nächste Textfeld aktiviert. Die Felder "Typ", "Quelle" und "Datum" haben weitere Mechanismen, die die Eingabe erleichtern sollten. Näheres dazu findet man im Abschnitt Eingabefenster 3. Die Cycle-Gadgets für "Ton", "Bild" und "Geschwindigkeit" mit Hilfe der Maus einstellen. 4. Mit Hilfe der Maus den Regler für den "Index" einstellen. 5. Das Gadget "Hinzufügen" anklicken. Der neue Datensatz wird an das Ende der Hauptliste angehängt.

# <span id="page-32-1"></span>**1.35 Daten verändern**

-----------------------

Wie man Daten verändert

1. Den zu verändernden Datensatz in der Hauptliste

oder der

Filterliste mit der Maus oder der Tastatur auswählen.

2. Die Daten im

Eingabefenster den Wünschen entsprechend

verändern.

3. Das Gadget "Ändern" im Eingabefenster anklicken. Die Daten werden jetzt geändert.

# <span id="page-33-0"></span>**1.36 Daten filtern**

Wie man Daten filtert

---------------------

Das Filtern ist ein Werkzeug, mit dem man aus der Liste aller Filme die Filme aussortiert, die bestimmten Kriterien entsprechen. In diesem Abschnitt soll ein kleines Beispiel beschrieben werden. Sie wollen aus der Liste aller Filme diejenigen aufgelistet bekommen, in denen "Sean Connery" den Agenten "007 - James Bond" spielt. Dazu gehen Sie wie folgt vor:

```
1. Das Gadget "Filtern" im
                Kontrollfenster
                 anklicken.
```
2. Im erscheinenden Filterfenster in der Gruppe "Aktion" "Neue Liste" auswählen.

3. In der Gruppe "Kriterium" "Titel" auswählen.

4. In der Gruppe "Operator" "ist gleich" auswählen.

5. In der Gruppe "Muster" in das Texteingabefeld das Suchmuster "#?007#?" eingeben. Damit werden alle Filme gesucht, die im Titel die Zeichenfolge "007" enthalten.

6. Klicken Sie auf "OK". In der Filterliste erscheinen alle Filme, deren Titel "007" enthält. Um nun alle Filme mit "Sean Connery" zu erhalten, ist ein weiterer Filterdurchgang nötig.

7. Klicken Sie erneut im Kontrollfenster auf "Filtern".

8. Wählen Sie in der Gruppe "Aktion" "Nochmal Filtern", in der Gruppe "Kriterium" "Darsteller" und in der Gruppe "Operator" "ist gleich".

9. Geben Sie in das Textfeld "Muster" das Muster "#?Connery#?" ein.

10. Klicken Sie auf "OK". Die Filterliste wird nun erneut gefiltert, so daß nur noch Filme dort aufgenommen sind, die im Datenfeld "Darsteller" den Text "Connery" enthalten.

# <span id="page-34-0"></span>**1.37 Die Daten sortieren**

Wie man die Daten sortiert --------------------------

Man kann die Daten in der Hauptliste sortieren. MUIVideo unterstütz beim Sortieren drei Ebenen. Zunächst werden je zwei Datensätze nach den Einstellungen der ersten Ebene verglichen. Nur wenn sich dort Gleichheit ergibt erfolgt ein Vergleich nach den Einstellungen der zweiten Ebene. Ist das Ergebnis auch hier Gleichheit, so folgt schließlich der Vergleich nach den Einstellungen der dritten Ebene.

- Beispiel: Sie wollen Ihre Filme nach dem Filmtitel sortieren. Sind die Titel gleich, so soll die Filmlänge entscheidend sein. Ist auch diese gleich, so soll das Aufnahmedatum die Reihenfolge festlegen.
- 1. Klicken Sie im Kontrollfenster auf "Sortieren".
- 2. Wählen Sie "Titel" in der Gruppe "Ebene 1".
- 3. Wählen Sie "Länge" in der Gruppe "Ebene 2".
- 4. Wählen Sie "Datum" in der Gruppe "Ebene 3".
- 5. Wählen Sie "Aufsteigend" oder "Absteigend".
- 6. Wählen Sie ob zwischen Groß- und Kleinschreibung unterschieden werden soll.
- 7. Klicken Sie auf "OK". Die Sortierung erfolgt in wenigen Sekunden.

# <span id="page-34-1"></span>**1.38 Drucken**

Wie man Daten ausdruckt

-----------------------

MUIVideo besitzt zwei Möglichkeiten eine Liste der Filme zu drucken. Die erste Variante wird einfaches Drucken genannt.Der Computer übernimmt die Entscheidung über weitgehende Teile des Layouts des Ausrucks. Diese Möglichkeit richtet sich an

diejenigen Benutzer, die sich nicht viel Arbeit für das Listendrucken machen möchten, und keine besonderen Anforderungen an den Ausdruck stellen. Die zweite Möglichkeit wird "vollständiges Drucken" genannt, da sie dem Benutzer weitgehende Kontrolle über die Form des Ausdrucks bietet. So kann er Anordung und Breite der einzelnen Spalten genau beeinflussen, und an seinen Drucker anpassen.

Dieser Abschnitt beschreibt das "einfache Drucken". Informationen zum "vollständigen Drucken" finden sie im Abschnitt über das

vollständige Drucken

- 1. Klicken Sie im Kontrollfenster auf "Einstelngn.".
- 2. Klicken Sie auf "Diverses".

.

.

- 3. Klicken Sie in der Gruppe "Optionen" auf das Feld "einfaches Drucken", so daß das Feld angehackt erscheint. Sie haben den Modus "einfaches Drucken" aktiviert.
- 4. Klicken Sie auf "OK".
- 5. Akzeptieren Sie die Voreinstellungen. Mit "Benutzen" bleiben die Einstellungen bis zum Ausschalten erhalten. Mit einem der "speichern"-Gadgets sichern sie die Einstellungen
- 6. Klicken Sie im Kontrollfenster auf "Drucken...". Das Fenster zum einfachen Drucken öffnet sich.
- 7. Wählen Sie in der Gruppe "Liste" welche Liste gedruckt werden soll. "Gesamt" druckt die Hauptliste, "Filter" die Filterliste.
- 8. Wählen Sie die Druckqualität in der Gruppe Qualität. "Draft" bedeutet schnellen Druck, "LQ/NLQ" schönere Schrift.
- 9. Wählen Sie in der Gruppe "Auswahl" alle Datenfelder aus, die Sie drucken möchten. Gewählte Felder erscheinen abgehackt.
- 10.Klicken Sie "OK" an. Der Ausdruck beginnt. Ein Fenster mit einem Balken informiert Sie über den Fortschritt beim Drucken.

# <span id="page-35-0"></span>**1.39 Filme verleihen**

----------------------------------

Wie man verliehene Filme verwaltet

MUIVideo bietet die Möglichkeit, die verliehenen Filme für Sie zu verwalten. In diesem Abschnitt findet man die Vorgehensweise beim Verleihen, wenn man Filme zurückbekommt und wie man eine Übersicht über die verliehenen Filme erhält. Bitte beachten Sie

die Rechtslage beim Verleihen von Filmen! Filme aus der Videothek dürfen nur für den privaten Gebrauch kopiert werden. Ein Verleihen an Freunde oder Bekannte, auch ohne Bezahlung, ist illegal!

Einen Film verleihen: ---------------------

1. Wählen Sie den verliehenen Film in der Hauptliste aus. Die Filmdaten werden in das Eingabefenster übertragen.

2. Klicken Sie den Schalter "Leihen" an. Es öffnet sich das

Verleihfenster

.

3. Klicken Sie auf das Lupensymbol hinder dem Texteingabefeld "Name". Es öffnet sich das Namenfenster.

4. Wählen Sie den Namen desjenigen aus, an den Sie den Film verliehen haben, indem Sie doppelt auf den Namen klicken. Wie man die Namenliste ergänzt und speichert entnehmen Sie bitte dem Abschnitt über das Namenfenster

5. Klicken Sie in das Textfeld "seit", und tragen Sie hier das Datum ein, an dem Sie den Film verliehen haben, oder drücken Sie die RETURN-Taste (bei leerem Feld), damit das aktuelle Datum eingetragen wird.

6. Drücken Sie erneut die RETURN-Taste, oder klicken Sie auf "OK". Das Kästchen "hier" im Eingabefenster wird deaktiviert, um anzuzeigen, daß der Film verliehen ist.

7. Klicken Sie auf "Ändern" im Eingabefenster. Der Film wird als verliehen in die Liste übernommen.

8. Dieser Schritt ist unterschiedlich, je nachdem, was Sie im Fenster für

> diverse Einstellungen unter "Abgleich" eingestellt

haben. Ist hier "nie" eingestellt, so werden keine anderen Daten verändert. Ist hier "immer" eingestellt, so werden die Verleihdaten automatisch auf alle Filme übertragen, die die gleiche Cassettenbezeichnung haben. Ist hier "fragen" eingestellt, so erscheint ein Requester, der fragt, ob ein Datenabgleich dürchgeführt werden soll. Beantworten Sie diesen Mit "Ja" oder "Nein", je nachdem, ob Sie einen Abgleich wünschen oder nicht.

9. Um die geänderten Daten zu sichern, klicken Sie im

Kontrollfenster auf "speichern", und in dem dann erscheinenden Dateirequester auf "OK". Wenn man einen verliehenen Film zurückbekommt: ---------------------------------------------- 1. Klicken Sie den Film in der Hauptliste an. Die Daten werden in das Eingabefenster übernommen. 2. Klicken Sie im Eingabefenster auf das Kästchen "hier", so daß das Kästchen abgehakt ist. Der Film wird damit als "nicht verliehen" markiert. 3. Klicken Sie auf "Ändern" im Eingabefenster. Der Film wird als nicht verliehen in die Liste übernommen. 4. Verfahren Sie weiter wie ab Punkt 8 im vorhergehenden Abschnitt, um die Daten abzugleichen und zu speichern. Übersicht über die verliehenden Filme: -------------------------------------- 1. Klicken Sie im Kontrollfenster auf "Filtern...". 2. Klicken Sie in der Gruppe "Aktion" der Filterfensters auf "Neue Liste". 3. Klicken Sie in der Gruppe "Kriterium" auf "hier". 4. Stelle Sie das aktivierte Cycle-Gadget in der Gruppe "Muster" auf "ist nicht hier". 5. Klicken Sie auf "OK". 6. In der Filterliste erscheinen alle Filme, die als verliehen markiert sind.

# <span id="page-37-0"></span>**1.40 Tastatur**

Bedienung von MUIVideo über die Tastatur ----------------------------------------

Wie jedes MUI-Programm läßt sich auch MUIVideo über die Tastatur

steuern. Grundsätzliche Dinge zur Tastatursteuerung werden in der Dokumentation zu MUI erläutert. Wichtig sind folgende Dinge:

- Unterstrichene Buchstaben sind Tastaturabkürzungen. Um diese Abkürzung zu benutzen drückt man die linke Amiga-Taste, hält diese gedrückt, und den unterstrichenen Buchstaben. Außerhalb von Stringgadgets ist es nicht nötig die Amiga-Taste zu drücken.
- Mit der TAB-Taste kann man durch die Gadgets wechseln.
- Mit SHIFT und TAB kann man rückwärts wechseln.

---------------------------

- in Listen kann man die Marke mit den Cursortasten bewegen.
- Mit der SPACE-Taste kann man mehrere Einträge in Listen auswählen, wenn die entsprechende Liste das unterstützt.

# <span id="page-38-0"></span>**1.41 ARexx**

Der ARexx-Port von MUIVideo

MUIVideo hat, wie jede MUI-Anwendung, einen ARexx-Port. Er stellt folgende Kommandos zur Verfügung:

Standard-Kommandos:

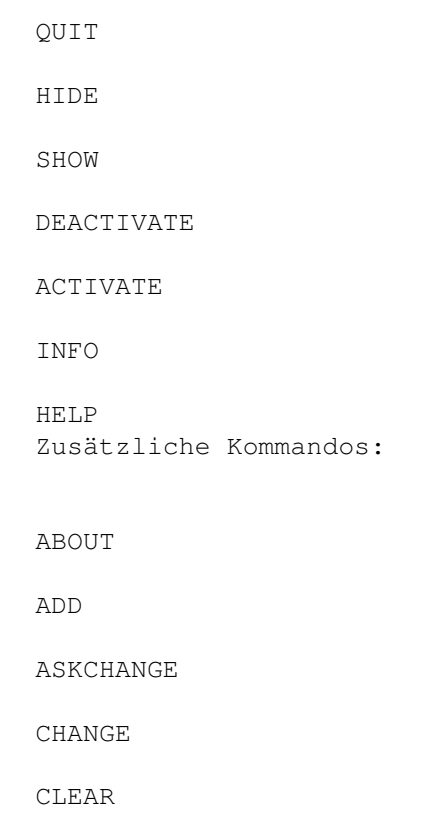

COUNT

COUNTFILTER

GAUGE

GET

GETQUICK

GOTO

GOTOFILTER

HIDEAREXX

HIDEFILTER

HIDEMAIN

HIDEMASK

KILL

REDRAW

REQUESTCHOICE

REQUESTFILE

REQUESTNOTIFY

REQUESTNUMBER

REQUESTSTRING

SHOWAREXX

SHOWFILTER

SHOWMAIN

SHOWMASK

SET

SLEEP

WAKE

Unmittelbar nach dem Programmstart versucht MUIVideo ein Script mit dem Namen "MUIVideo\_startup\_script.rexx" im Verzeichnis "ARexx/" des Programmverzeichnisses auszuführen. Vor dem Beenden wird versucht das Script "MUIVideo\_exit\_script.rexx" auszuführen. Mit diesen beiden Scripten kann man Funktionen nach dem Start bzw. vor dem Ende automatisieren.

# <span id="page-40-0"></span>**1.42 QUIT**

QUIT FORCE/S

Beendet MUIVideo. Die Option FORCE unterdrückt jegliche Nachfrage.

# <span id="page-40-1"></span>**1.43 HIDE**

HIDE

Ikonifiziert MUIVideo. Alle Fenster werden geschlossen. Ein Icon auf der Workbench wird angelegt. Durch Doppelklick auf dieses Icon wird MUIVideo fortgesetzt.

Siehe auch:

SHOW

# <span id="page-40-2"></span>**1.44 SHOW**

SHOW

Setzt MUIVideo nach einer Ikonifizierung fort.

Siehe auch:

HIDE

# <span id="page-40-3"></span>**1.45 DEACTIVATE**

DEACTIVATE

Friert MUIVideo ein.

siehe auch:

ACTIVATE

# <span id="page-40-4"></span>**1.46 ACTIVATE**

ACTIVATE

Setzt MUIVideo nach einem DEACTIVATE fort.

siehe auch:

DEACTIVATE

# <span id="page-41-0"></span>**1.47 INFO**

INFO ITEM/A

Gibt Information über das Programm zurück. Je nach Wert von ITEM ist der Rückgabewert:

TITLE Der Name des Programms AUTHOR Der Name des Autors COPYRIGHT Eine Copyright-Information DESCRIPTION Eine Kurzbeschreibung des Programms VERSION Die Programmversion BASE Name des Arexx-Ports SCREEN Name des Bildschirms

# <span id="page-41-1"></span>**1.48 HELP**

HELP FILE/A

Schreibt in die durch FILE benannte Datei eine Liste aller ARexx Kommandos mit ihren Optionen.

# <span id="page-41-2"></span>**1.49 ABOUT**

ABOUT

Öffnet den About-Requester. Entspricht in der Funktion dem Menüpunk "Projekt/Über".

# <span id="page-41-3"></span>**1.50 ADD**

ADD

Fügt der

Hauptliste einen Datensatz mit dem Inhalt der

Eingabemaske hinzu. Das Kommando entspricht in seiner Funktion dem "Hinzufügen"-Gadget im Eingabefenster.

siehe auch: CHANGE

# <span id="page-41-4"></span>**1.51 ASKCHANGE**

ASKCHANGE VALUE/A

Erfragt und setzt das Cycle-Gadget Abgleich im Fenster für diverse Einstellungen. Mögliche Werte für VALUE sind: 0 : Nie abgleichen 1 : Immer abgleichen

2 : nachfragen

andere : keine Änderung

Als Ergebnis wird 0,1 oder 2 zurückgegeben. Die Bedeutung entspricht der obigen Liste.

siehe auch:

CHANGE

# <span id="page-42-0"></span>**1.52 CHANGE**

CHANGE

Entspricht dem Anklicken des Gadgets Ändern im Eingabefenster.

siehe auch:

ADD

, ASKCHANGE

# <span id="page-42-1"></span>**1.53 CLEAR**

CLEAR

Entfernt die komplette Datenbasis aus dem Speicher. Entspricht in der Funktion dem Menüpunkt "Projekt/Neu".

siehe auch:

KILL

# <span id="page-42-2"></span>**1.54 COUNT**

COUNT

Liefert die Anzahl der Einträge in der Hauptliste . Die Datensätze sind ab 0 nummeriert. Gibt die Funktion z.B. den Wert "5" zurück,

so existieren die Datensätze 0,1,2,3,4.

siehe auch:

COUNTFILTER

# <span id="page-43-0"></span>**1.55 COUNTFILTER**

COUNTFILTER

Liefert die Anzahl der Einträge in der Filtertliste . Die Datensätze sind ab 0 nummeriert. Gibt die Funktion z.B. den Wert "5" zurück, so existieren die Datensätze 0,1,2,3,4.

siehe auch:

COUNT

# <span id="page-43-1"></span>**1.56 GAUGE**

GAUGE VALUE/A,OPEN/S,CLOSE/S

Öffnet, schließt und verändert die Fortschrittsanzeige (Gauge).

VALUE gibt den Wert des Fortschritts in % an. Gültige Werte sind ganzzahlig, und liegen zwischen 0 und 100.

Wird die Option OPEN angegeben, so öffnet sich das Fenster mit der Fortschrittsanzeige. CLOSE schließt das Fenster.

Auch beim Öffnen und Schließen des Fensters muß ein Wert für VALUE angegeben werden.

# <span id="page-43-2"></span>**1.57 GET**

GET FROM/A

Den Inhalt eines Feldes der Eingabemaske auslesen. Der Parameter FROM gibt das Datenfeld an, aus dem gelesen wird. Folgende Werte für FROM sind gültig:

TITEL

liefert den Inhalt des Stringgadgets "Titel".

DARSTELLER

liefert den Inhalt des Stringgadgets "Darst.".

TYP liefert den Inhalt des Stringgadgets "Typ". KOMMENTAR liefert den Inhalt des Stringgadgets "Bem.". DATUM liefert den Inhalt des Stringgadgets "Datum". COUNTER liefert den Inhalt des Stringgadgets "Zählwerk". BILD liefert den Inhalt des Stringgadgets "Bild". QUELLE liefert den Inhalt des Stringgadgets "Quelle". CASSETTE liefert den Inhalt des Stringgadgets "Cassette". LAENGE liefert den Inhalt des Stringgadgets "Länge". AN liefert den Inhalt des Stringgadgets "Name" im Verleihen-Fenster. SEIT liefert den Inhalt des Stringgadgets "seit" im Verleihen-Fenster. INDEX liefert die Einstellung des Sliders "Index". FORMAT liefert den Inhalt des Stringgadgets "Format". TON liefert den Inhalt des Stringgadgets "Ton". GESCHWINDIGKEIT

liefert den Inhalt des Stringgadgets "Geschw.".

HIER

```
liefert den Zustand des Checkmark-Gadgets "hier" als
 Zahlenwert. Das Ergebnis hat folgende Bedeutung:
 0 = Film ist nicht hier
 1 = Film ist hier
siehe auch:
                GETQUICK
                ,
                SET
```
# <span id="page-45-0"></span>**1.58 GETQUICK**

GETQUICK NUMBER/A,FROM/A,FILTER/S

Im gegensatz zum Befehl GET wird mit GETQUICK nicht der Inhalt eines Gadgets aus dem Eingabefenster gelesen, sondern direkt Daten aus einer der beiden Listen. Die Bedienoberfläche von MUIVideo bleibt durch diesen Befehl unverändert.

NUMBER gibt die Nummer des Datensatzes an, aus dem gelesen werden soll. Die Nummerierung beginnt bei 0. Die Anzahl der Datensätze läßt sich mit COUNT bzw. COUNTFILTER feststellen.

FROM gibt das Datenfeld an, das ausgelesen werden soll. Es sind die gleichen Werte möglich, wie beim Befehl

> GET beschrieben.

Ist das Schlüsselwort FILTER angegeben, so wird aus der

Filterliste gelesen, ansonsten aus der Hauptliste .

siehe auch:

GET , SET

# <span id="page-45-1"></span>**1.59 GOTO**

GOTO LINE/A

Setzt die Markierung der Hauptliste auf den Eintrag LINE. Entspricht dem Anklicken eines Eintrags in der Hauptliste. Die Daten des Eintrags werden in die Eingabemaske übernommen.

siehe auch:

GOTOFILTER

# <span id="page-46-0"></span>**1.60 GOTOFILTER**

GOTOFILTER LINE/A

```
Setzt die Markierung der
                Filterliste
                 auf den Eintrag LINE.
Entspricht dem Anklicken eines Eintrags in der Filterliste.
Die Markierung der
                Hauptliste
                 wird, wenn möglich, angepaßt.
Die Daten des Eintrags werden in die
                Eingabemaske
                 übernommen.
```
siehe auch:

GOTO

# <span id="page-46-1"></span>**1.61 HIDEAREXX**

HIDEAREXX

Schließt das ARexx-Fenster.

siehe auch:

HIDEFILTER , HIDEMAIN , HIDEMASK , SHOWAREXX , SHOWMAIN , SHOWMASK , SHOWFILTER

# <span id="page-47-0"></span>**1.62 HIDEFILTER**

HIDEFILTER

Filterliste

.

Schließt die

siehe auch:

HIDEMAIN , HIDEMASK , SHOWFILTER , SHOWMAIN , SHOWMASK , HIDEAREXX , SHOWAREXX

# <span id="page-47-1"></span>**1.63 HIDEMAIN**

HIDEMAIN Schließt die Hauptliste . siehe auch: HIDEFILTER , HIDEMASK , SHOWFILTER , SHOWMAIN , SHOWMASK , HIDEAREXX , SHOWAREXX

# <span id="page-47-2"></span>**1.64 HIDEMASK**

HIDEMASK

Schließt das

Eingabefenster

siehe auch:

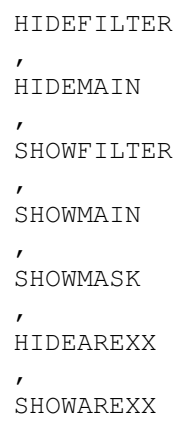

.

# <span id="page-48-0"></span>**1.65 KILL**

KILL

Löscht den aktuellen Datensatz aus der Liste. Es findet keine Sicherheitsabfrage statt!

siehe auch:

CLEAR

# <span id="page-48-1"></span>**1.66 SET**

SET TO/A WERT/A/F

Den Inhalt eines Feldes der Eingabemaske setzen. Der Parameter FROM gibt das Datenfeld an, das beschrieben wird. Der Parameter WERT ist der Wert, mit dem das Feld beschrieben wird Folgende Werte für FROM und WERT sind gültig:

TITEL

setzt den Inhalt des Stringgadgets "Titel".

DARSTELLER

setzt den Inhalt des Stringgadgets "Darst.".

TYP

setzt den Inhalt des Stringgadgets "Typ".

KOMMENTAR

setzt den Inhalt des Stringgadgets "Bem.". DATUM setzt den Inhalt des Stringgadgets "Datum". COUNTER setzt den Inhalt des Stringgadgets "Zählwerk". BILD setzt den Inhalt des Stringgadgets "Bild". QUELLE setzt den Inhalt des Stringgadgets "Quelle". CASSETTE setzt den Inhalt des Stringgadgets "Cassette". LAENGE setzt den Inhalt des Stringgadgets "Länge". AN setzt den Inhalt des Stringgadgets "Name" im Verleihen-Fenster. **SEIT** setzt den Inhalt des Stringgadgets "seit" im Verleihen-Fenster. INDEX setzt den Slider "Index" auf den WERT. FORMAT setzt den Inhalt des Stringgadgets "Bildformat". TON setzt den Inhalt des Stringgadgets "Ton". GESCHWINDIGKEIT setzt den Inhalt des Stringgadgets "Geschw.". HIER setzt den Zustand des Checkmark-Gadgets "hier". WERT hat folgende Bedeutung: 0 = Film ist nicht hier

1 = Film ist hier

siehe auch:

GET

# <span id="page-50-0"></span>**1.67 REDRAW**

REDRAW FILTER/S

Zeichnet eine der beiden Listen neu. Wird die Option FILTER angegeben, so wird die Filterliste

neu gezeichnet, ansonsten

die

Hauptliste

.

# <span id="page-50-1"></span>**1.68 REQUESTCHOICE**

REQUESTCHOICE TITLE/A,BODY/A,CHOICES/A

Zeigt einen Auswahlrequester, mit dem der Benutzer sich zwischen einigen vorgegebenen Möglichkeiten entscheiden kann.

In der Titelzeile des Requesters wird der TITLE angezeigt.

BODY ist der Text des Requesters. Das Zeichen "|" wird vor der Anzeige des Requesters durch einen Zeilenumbruch ersetzt.

CHOICES enthält die Auswahlmöglichkeiten, getrennt durch einen senkrechten Strich "|".

Der Befehl gibt als Ergebnis die Nummer des gedrückten Buttons zurück. Der Button ganz rechts hat die Nummer 0. Alle weiteren werden mit 1 beginnend von links nach rechts nummeriert:

+------------------------------------+ | Auswahl | +------------------------------------+ | Bitte wählen Sie zwischen | | Eins, Zwei, Drei oder Vier. | +------------------------------------+ |+-------++-------++-------++-------+| || Eins || Zwei || Drei || Vier || |+-------++-------++-------++-------+| +------------------------------------+ "Eins" = Button Nummer 1 "Zwei" = Button Nummer 2 "Drei" = Button Nummer 3 "Vier" = Button Nummer 0

Um dieses Requester zu erzeugen benutzt man folgende Zeile: REQUESTCHOICE '"Auswahl"' '"Bitte wählen Sie zwischen|Eins, Zwei, Drei oder Vier"' '"Eins|Zwei|Drei|Vier"' (alles in einer Zeile) siehe auch: REQUESTNOTIFY , REQUESTFILE , REQUESTNUMBER ,

REQUESTSTRING

# <span id="page-51-0"></span>**1.69 REQUESTFILE**

REQUESTFILE TITLE/A, DEFAULT, PATTERN, SAVE/S

Öffnet einen Requester, mit dem der Benutzer eine Datei auswählen kann.

TITLE ist der Titel des Dateirequesters.

DEFAULT ist der Pfad und der Dateiname, der zu Beginn im Requester angezeigt wird. Man kann damit einen Startwert vorgeben.

PATTERN ist ein Dateimuster. Wird kein Muster angegeben, so hat der erscheinende Requester kein Muster-Feld.

Wird die Option SAVE angegeben, so handelt es sich um einen Speicher-Requester, d.h. es kann keine Datei durch Doppelklick ausgewählt werden. Dies verhindert versehentliches Überschreiben bei Speicheroperationen.

siehe auch:

REQUESTCHOICE , REQUESTNOTIFY , REQUESTNUMBER , REQUESTSTRING

# <span id="page-51-1"></span>**1.70 REQUESTNOTIFY**

#### REQUESTNOTIFY TEXT/F

Zeigt einen Requester mit dem TEXT an, der ein "OK"-Gadget

besitzt. Der Requester läßt sich damit schließen.

Um einen Zeilenumbruch in den TEXT einzufügen kann man das Zeichen "|" benutzen. Bei der Anzeige wird dieses Zeichen durch einen Zeilenumbruch ersetzt.

siehe auch:

REQUESTCHOICE , REQUESTFILE , REQUESTNUMBER , REQUESTSTRING

## <span id="page-52-0"></span>**1.71 REQUESTNUMBER**

REQUESTNUMBER TITLE/A, BODY/A, CONTENTS/A, MIN/A, MAX/A

Öffnet einen Requester, der nach einer (ganzen) Zahl fragt.

Mit TITLE legt man den Titel des Requesters fest.

BODY ist die Textzeile des Requesters.

CONTENTS ist der Vorgabewert, der zu Beginn im Eingabefeld angezeigt wird.

MIN und MAX sind das Minimum und das Maximum. MUIVideo zeigt diese Werte in einer Zeile des Requesters an, begrenzt die Eingaben des Benutzers jedoch nicht automatisch!

siehe auch:

REQUESTCHOICE

REQUESTFILE

,

,

,

REQUESTNOTIFY

REQUESTSTRING

# <span id="page-52-1"></span>**1.72 REQUESTSTRING**

REQUESTSTRING TITLE/A,BODY/A,CONTENTS/A

Öffnet einen Requester, mit dem der Benutzer nach einer Textzeile gefragt wird.

TITLE ist der Titel des Requesters.

BODY ist die Textzeile oberhalb des Eingabefeldes.

CONTENTS ist der Vorgabewert für die Eingabe, welcher zu Beginn im Eingabefeld angezeigt wird.

siehe auch:

REQUESTCHOICE , REQUESTFILE , REQUESTNUMBER , REQUESTNOTIFY

# <span id="page-53-0"></span>**1.73 SHOWAREXX**

SHOWAREXX

Öffnet das ARexx-Fenster.

siehe auch:

HIDEFILTER , HIDEMAIN , HIDEMASK , HIDEAREXX , SHOWMAIN , SHOWMASK , SHOWFILTER

# <span id="page-53-1"></span>**1.74 SHOWFILTER**

SHOWFILTER Öffnet die Filterliste . siehe auch: HIDEFILTER , HIDEMAIN , HIDEMASK , HIDEAREXX , SHOWMAIN ,

SHOWMASK

, SHOWAREXX

# <span id="page-54-0"></span>**1.75 SHOWMAIN**

SHOWMAIN

.

Hauptliste

Öffnet die

siehe auch:

HIDEFILTER , HIDEMAIN , HIDEMASK , SHOWFILTER , SHOWMASK , HIDEAREXX , SHOWAREXX

# <span id="page-54-1"></span>**1.76 SHOWMASK**

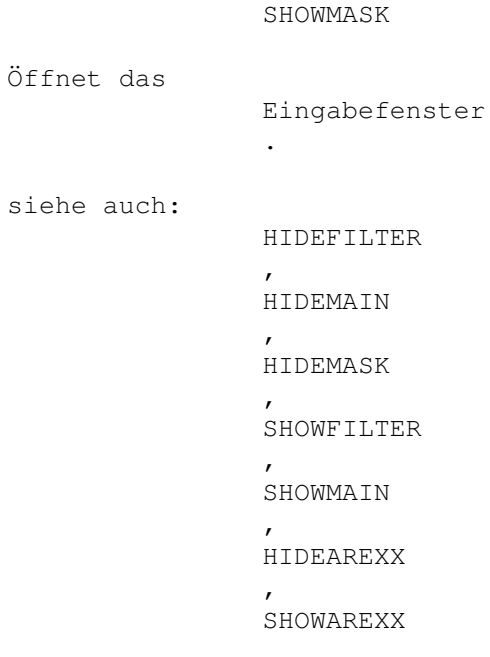

# <span id="page-55-0"></span>**1.77 SLEEP**

SLEEP

Unterbindet Eingaben des Benutzers. Der Sleep-Pointer (im Normalfall die Uhr) wird angezeigt.

siehe auch:

WAKE

# <span id="page-55-1"></span>**1.78 WAKE**

WAKE

Erlaubt wieder Eingaben durch den Benutzer. Der normale Mauszeiger erscheint wieder.

siehe auch

SLEEP

# <span id="page-55-2"></span>**1.79 Programmgeschichte**

Die Programmgeschichte:

-----------------------

o MUIVideo 2.02

- Fehler in der Hilfstext-Zuweisung der BubbleHelp des ARexx-Fensters beseitigt.
- Überflüssigen Code für BubbleHelp gelöscht.
- Fehler im Filterfenster beseitigt: Muster-Stringgadget wurde nicht mehr richtig gesetzt.
- Diversen Code aus der Oberfläche entfernt.
- Diverse Programmteile von Überflüssigem Code befreit.
- Insgesammt ca. 3,5kB kürzeres Programm (bei unverändertem Funktionsumfang zur Version 2.01).
- Guide erweitert.
- BubbleHelp erweitert.
- Neue Version 9 der Daten. Alte Dateien werden gewandelt.
- Wertung im Eingabefenster und das Wertungsfenster eingeführt.
- Bug beim Drucken beseitigt: Randeinstellungen wurden nicht richtig berücksichtigt.
- LIES MICH in LIES\_MICH umbenannt. Dadurch Fehlfunktion im Installer-Script bereinigt.
- Neue Einstellungsmöglichkeiten im Drucken-Fenster (siehe entsprechenden Abschnitt)
- Jetzt werden alle Einstellungen im Druckfenster auch tatsächlich angewendet!
- Funktion des Gadgets "Seitenauswurf" im Fenster "Drucker/Diverses" verändert!
- Bug im Menüpunkt Projekt/Neu beseitigt: Die Liste ließ sich nur löschen, wenn man zuvor Daten verändert hatte.

"h" und "r")

- Bei Anwahl von Projekt/Neu wird die Filterliste nicht mehr mitgelöscht. Dadurch lassen sich Datensätze leichter zwischen Dateien kopieren. - Neuer Menüpunkt Filter/Löschen. - Im Drucker-Voreinstellungsfenster das Gadget "Ändern" entfernt. Die Aktualisierung erfolgt jetzt sofort. - Im Listen-Voreinstellerfenster das Gadget "Benutzen" entfernt. Die Aktualisierung erfolgt jetzt sofort. o MUIVideo 2.01 - In der Titelzeile der Hauptliste wird der Dateiname der geladenen Datei angezeigt. - Neue Version 8 der Daten. Alte Dateien werden gewandelt! - MUIVideo braucht MUI V3.xx ab dieser Version ZWINGEND! - Ton, Format und Geschwindigkeit sind durch Editieren je einer Textdatei im Prefs-Verzeichnis konfigurierbar - Ton, Format und Geschwindigkeit werden über PopUp-Objects eingestellt. - Anpassung der Ausgabe in den Listen für Ton, Format und Geschwindigkeit angepaßt. - Anpassung der Ausgabe auf dem Drucker für Ton, Format und Geschwindigkeit angepaßt. - Filterfenster angepaßt - Folgende ARexx-Befehle angepaßt: . GET . GETQUICK . SET - Bubble-Help angepaßt. - Guide angepaßt. - Fehler beseitigt: Das Erweiterungsfenster lies sich nicht schließen. - Erweiterungsfenster ist jetzt standardmäßig geschlossen. - Gadget "Bild zeigen..." aus dem Kommandofenster in das Eingabefenster versetzt. - Buchstaben-Gadget aus dem Erweiterungsfenster ins Kommandofenster versetzt. - Anordnung der Gadgets im Kommandofenster verändert. - Menüpunkte . Filter/Hauptliste - Filter . Filter/Hauptliste + Filter eingeführt - Eingabefenster hat jetzt ein Balance-Object zwischen den Spalten. - ARexx-Script "Playtime\_quick.rexx" angepaßt. - ARexx-Script "Playtime\_quick\_gauge.rexx" angepaßt. o MUIVideo 2.00 - Überarbeitung und Verkleinerung der Oberfläche - Vereinheitlichung der Fenster für Typen, Quellen und Namen - Bug im Dateirequester beseitigt: Beim Laden war der Doppelklick in manchen Fällen nicht möglich. - Erweiterungsfenster eingeführt . Mit dem Cycle-Gadget kann der erste Film mit dem ausgewählten Buchstaben ausgewählt werden. (Tastenkürzel "b") . Mit den Pfeil-Gadgets "Hoch" und "Runter" kann der ausgewählte Eintrag der Hauptliste hoch und runter bewegt werden.(Tasten

. Mit dem Pfeil-Gadget "Rechts" wird der aktive Eintrag der Hauptliste in die Filterliste kopiert (Taste ">"). . Mit dem Pfeil-Gadget "Links" wird der aktive Eintrag der Filterliste in die Hauptliste kopiert (Taste "<"). . Mit dem "-"-Gadget werden alle Filme der Filterliste aus der Hauptliste entfernt. (Ersetzt das Script "Filterkill.rexx") . Mit dem "+"-Gadget werden alle Filme der Filterliste der Hauptliste hinzugefügt. So können Filme von einer Datei in die andere Transportiert werden. - Bug im Dateirequester für den Bildanzeiger beseitigt. Das Dateimuster wurde nicht korrekt gesetzt. - Die Einträge in der Hauptliste und der Filterliste können per Drag&Drop innerhalb der Listen verschoben werden. (ab MUI 3) o MUIVideo 1.15 - Requester bei drohendem Datenverlust eingeführt - Neue ARexx-Befehle: SHOWAREXX HIDEAREXX - Startscript wird nach dem Start ausgeführt. - Exitscript wird vor dem Beenden ausgeführt. o MUIVideo 1.14 - BubbleHelp für die meisten Elemente (-> MUI V3.0 benötigt!) - "Pal Plus" durch "Letterbox" ersetzt - Das "Einstellungen"-Menü gemäß den Vorschlägen von MUI 3 eingeführt (-> MUI 3 benötigt) - Einige Barlabels (Zwischenbalken) in die Menüs integriert - Namenliste ist jetzt alphabetisch sortiert - Ist ein Name schon in der Liste erscheint ein Warnrequester - Nach dem Hinzufügen eines Namens wird die Eingabezeile gelöscht - Kleinen Fehler beseitigt: Hat man zu einem Eintrag ein Pfad zu einem Bild hinzugefügt, so wurde nach Anklicken von "Ändern" das Gadget "Bild zeigen" micht angepaßt. - Nach dem Laden einer Datei wird die Eingabemaske deaktiviert o MUIVideo 1.13 - interne Änderungen - Bug im ARexx-Befehl REQUESTFILE beseitigt - Neue ARexx-Befehle REQUESTSTRING REQUESTNUMBER GETQUICK REDRAW GAUGE - ARexx-Port verwaltet Speicher dynamisch - Dateirequester verwalten Speicher dynamisch - Bug im ARexx-Befehl GET beseitigt - Das Abbruch-Gadget im Dateirequester funktionierte nicht mehr. - ARexx-Fenster eingeführt o MUIVideo 1.12 - kleinere, interne Änderungen - Pufferverwaltung für Dateioperationen dynamisch belegt - Stack auf 10000 erhöht (Abstürze bei zu kleinem Stack!) - Lokalisierung weiter vorbereitet - ARexx-Befehl REQUESTNOTIFY erkennt | als Zeilenumbruch

- ARexx-Script "filterkill" geändert - Neue ARexx-Befehle REQUESTCHOICE REQUESTFILE - Format der diverses Einstellungen "MiscPrefs" geändert! - Format der Sortier-Einstellungen "SortPrefs" geändert! - Option "Backup" in den diversen Einstellungen eingeführt. - Sortieren geändert: Jetzt drei Ebenen möglich. - "Index" als Sortierkriterium eingeführt. - Verwaltung der Voreinstellungen verändert! - Muster-Feld im Lade- und Speicherrequester eingeführt. o MUIVideo 1.11 - großen Bug in der Anzeigeroutine der Haupt- und Filterliste beseitigt - großen Bug im Dateirequester beseitigt - dadurch Bug im ARexx-Requester beseitigt - Bug beim Filtern beseitigt: Programm stürzte ab, wenn alle Einträge aus der ← Filterliste entfernt wurden. - Bug im ARexx-Script "keineverliehen" beseitigt - Gadgets im Requester "Abgleichen?" mit "Ja" und "Nein" beschriftet. - Neue ARexx-Befehle ASKCHANGE REQUESTNOTIFY HIDEMAIN HIDEMASK HIDEFILTER SHOWMAIN SHOWMASK SHOWFILTER - Neues ARexx-Script "playtime" - Erweiterung/Verbesserung des Guides - Filtypen können in der Datei Prefs/Typen ergänzt werden o MUIVideo 1.10 - Version 7 der Daten - Bildformat-Feld eingeführt - "Verleihen" eingeführt - Neue ARexx-Befehle ADD CHANGE COUNT COUNTFILTER GET SET GOTO GOTOFILTER KILL SLEEP WAKE - Änderung an den Preferences DiversePrefs FullPrinterPrefs ListenPrefs NamenPrefs - Filtern erweitert - Menüpunkt "Verbergen" eingeführt - kleinere Bugs beseitigt

```
o MUIVideo 1.00
- erste Herausgabe an die
              Betatester
                - Version 6 der Daten
 - Neue ARexx-Befehle
 ABOUT
 CLEAR
o MVid (alle Versionen)
- alte Versionen ohne MUI
```
# <span id="page-59-0"></span>**1.80 Bekannte Fehler**

```
Bekannte Fehler:
----------------
```
Keine.

# <span id="page-59-1"></span>**1.81 ToDo-Liste**

```
Was ich noch einbauen will:
---------------------------
o eine ARexx-Kommando-Shell
```

```
o Anbindung an MovieMUI über ARexx
```
# <span id="page-59-2"></span>**1.82 Danksagungen**

Ich möchte folgenden Personen danken: -------------------------------------

```
o meinen "Betatestern"
 - Ulf Böttcher (Hulk)
 - Michael Herrmann (Mice)
o Michael Herrmann für das Installer-Script
o Stefan Stuntz für MUI
o Dietmar Eilert für GoldEd
o Eric Totel für MUIBuilder
o allen "Helfern" des AmCluSt
```
# <span id="page-59-3"></span>**1.83 Der Autor**

Adresse des Autors ------------------

Christoph Kirsch Dr. August-Stumpf-Str. 27 74731 Walldürn

oder:

Christoph Kirsch Mergelkamp 48 47559 Kranenburg

Internet: Chriskay@amclust2.amclust.de